## **HOW TO APPLY FOR A ROLE ON E-MERCURY**

- 1. Go to [https://bhs.mercury.com.au](https://bhs.mercury.com.au/)
- 2. At the top of the page click on 'register', and fill in the registration form

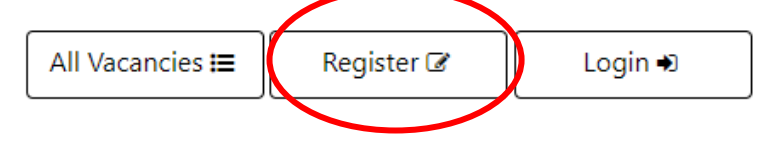

- 3. You will then need to go to your emails, and look for the email from Mercury to activate your account.
- 4. Once this is completed you can log in to your account.
- 5. When you are logged in, click on the 'jobs' button on the left-hand side, and then click on all vacancies

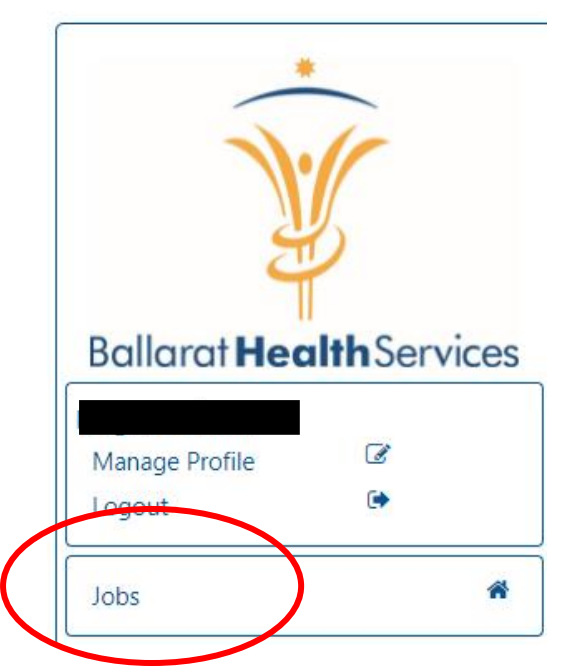

- 6. Locate the intern position you are applying for, and click on this link.
- 7. Scroll to the bottom and click on 'apply now'.
- 8. Follow the prompts to complete your application, and upload your documents.

## **VRPA Process:**

If you wish to participate in the VRPA Intern Match Process you need to:

- Apply directly via the PMCV Match Process
- Apply to the VRPA Intern position on the Ballarat Health Services (Grampians Health) eRecruit system. You will only be required to upload a cover letter for this position. This should be addressed to Mr David Channon – Junior Medical Workforce Manager

## **Intern Match (non-VRPA):**

If you are not applying for the VRPA and are applying directly to Ballarat Health Services (Grampians Health), you will need to submit a full application directly to our eRecruit system. Please note, you are still required to register with PMCV. Your application should include:

- Cover Letter addressed to Mr David Channon Junior Medical Workforce Manager
- Curriculum Vitae (using standard PMCV Template with passport photo)
- Address the selection criteria questions on erecruit.